# **Assembly Language** Assignment 3

### **Part 1: Chapter 2&3 Review Questions**

- Individual task, every student should submit to the section Instructor.
- **Due:** Next Section **(**one night before if you submit by email**)**

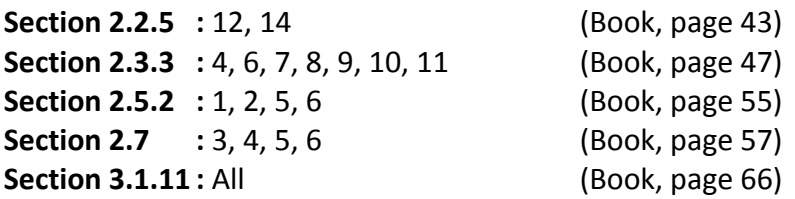

#### **Part 2: Lab**

- Individual task, the instructor should review within the lab.
- **Due:** Next Section.

**In this part you will learn how to write and run a simple 16bit assembly program with 16 bit assembly utilities, and then you will move to a better, friendly environment by using MS visual studio.**

## **Task 1: 16 bit assembly utilities (worth 10 points)**

- 1. Environment configuration:
	- a. For 32bit "x86" Windows (mostly winxp)
		- i. Start the command prompt [run utility>cmd]
		- For 64 bit windows
			- i. Download DosBox ( [download](http://www.dosbox.com/download.php?main=1) )
			- ii. Install and start DosBox and mount specific drive (e.g. D) as following [ mount d d:\ ↵]
	- b. Download 8086.rar [\(download\)](http://www.weebly.com/uploads/6/9/3/5/6935631/8086.rar)
	- c. Extract 8086.rar to specific drive for example D:\
	- d. Change directory to drive D as following  $[d:\8086]$
- 2. Using notepad (or any equivalent editors), save the following 16 bit assembly basic program into a file with extension ".asm" (e.g. 1.asm). *Note: save the file in "8086" folder*

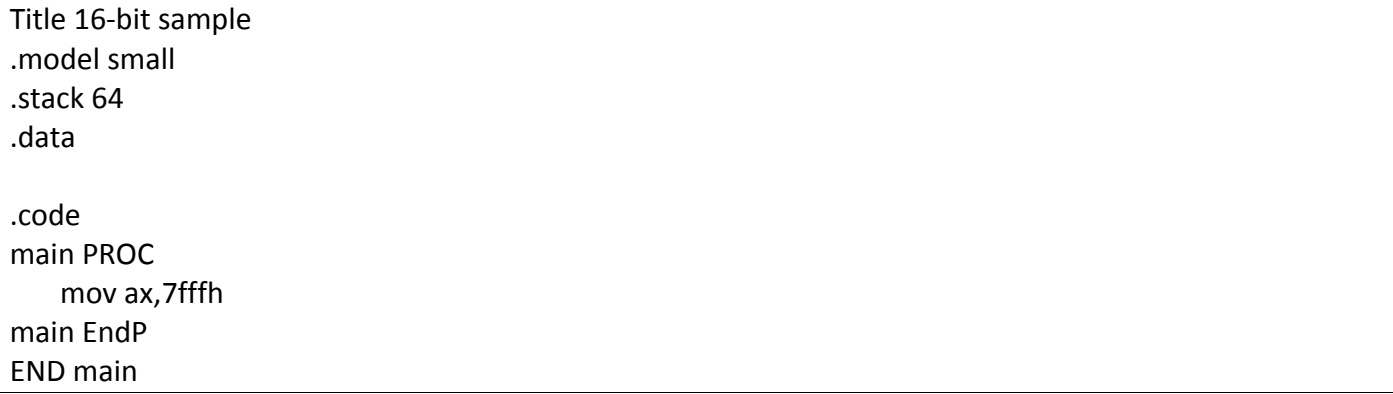

- 3. In the command prompt run the following instruction [d:\8086> masm 1.asm ]. This will assemble the program and generate the object file (machine code file: "1.obj"). *Note: "masm" is the Microsoft assembler V5.*
	- a. For "object filename" write  $[1 \stackrel{\rightharpoonup}{\leftarrow}]$
	- b. For "source listing" write  $[1 \epsilon]$
- 4. In the command prompt run the following instruction [d:\8086> link 1.obj ]. This will generate the ".exe" file of the program.
- 5. In the command prompt run [d:\8086>debug 1.exe]
- 6. In the command prompt run [ $p \notin J$ ], and note the registers' values.
- 7. Open "1.lst" and describe its contents.

# **Task 2: Assembly with Visual Studio**

Please visit: [Getting Started with MASM -](http://kipirvine.com/asm/gettingStartedVS2010/index.htm) Visual Studio Follow the instructions to configure Visual Studio 2010. Specifically follow the instructions to:

- 1. Install the Book's Example programs (*download the last version* )
- 2. Set up Visual Studio
- 3. Build the "AddSub.asm" Assembly Program and run without debugging

Run "AddSub.asm" program in Debug Mode